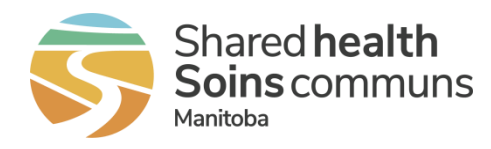

## Home Clinic Portal: Change/Associate MRP

This quick reference contains instructions for changing the Most Responsible Provider (MRP) associated with an enrolled client.

## Getting Started

- 1. Log onto the Home Clinic Portal [https://hcp.manitoba-ehealth.ca.](https://hcp.manitoba-ehealth.ca/hcp)
- 2. Acknowledge the Confidentiality Statement by selecting *OK*.
- 3. Select *Client/Enrolment* from the Home page menu bar.
- 4. Search for and view existing client record.

## Change MRP Enrolment

1. Select the *Enrolment Wizard* button within the Enrolment History area of the Client Details window.

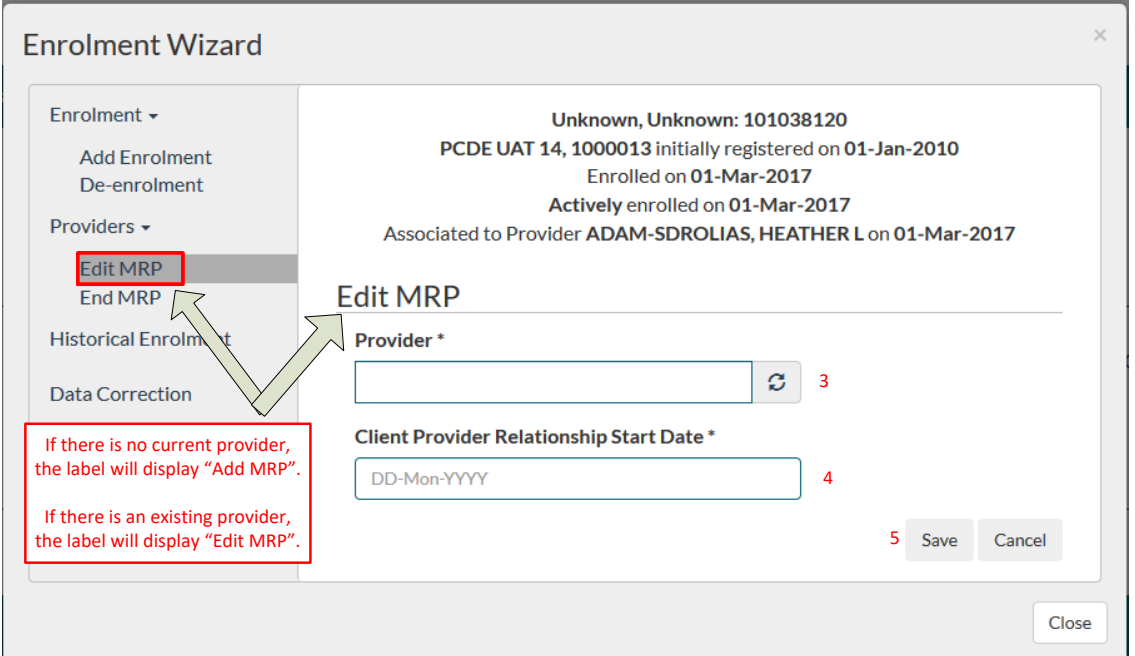

- 2. From within the Enrolment Wizard, select the *Edit MRP* option. The Edit MRP wizard will display, and the header will include the currently associated MRP.
- 3. Select the *Provider* using the drop-down list.
- 4. Enter the date on which the MRP was associated to the enrolled client in the *Client Provider Relationship Start Date* field.
- 5. Select the *Save* button.

*! If there was a break between the*  **!If there was a break between the** *end of the prior MRP and the start of the new MRP, you need to End MRP before you Add MRP.* **end of the prior MRP and the start of the new MRP, you need to End MRP before you Add MRP.**